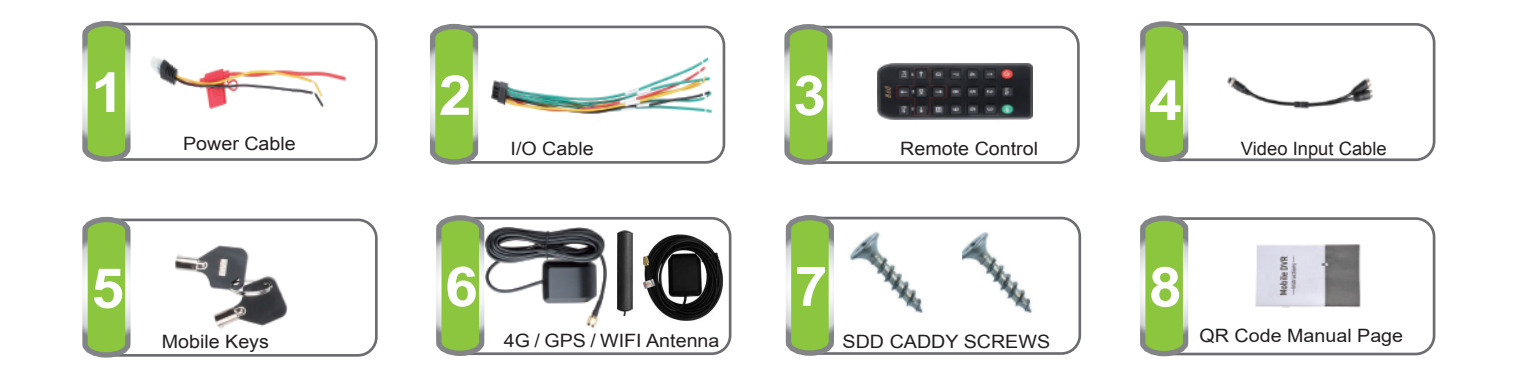

### **Power Connection**

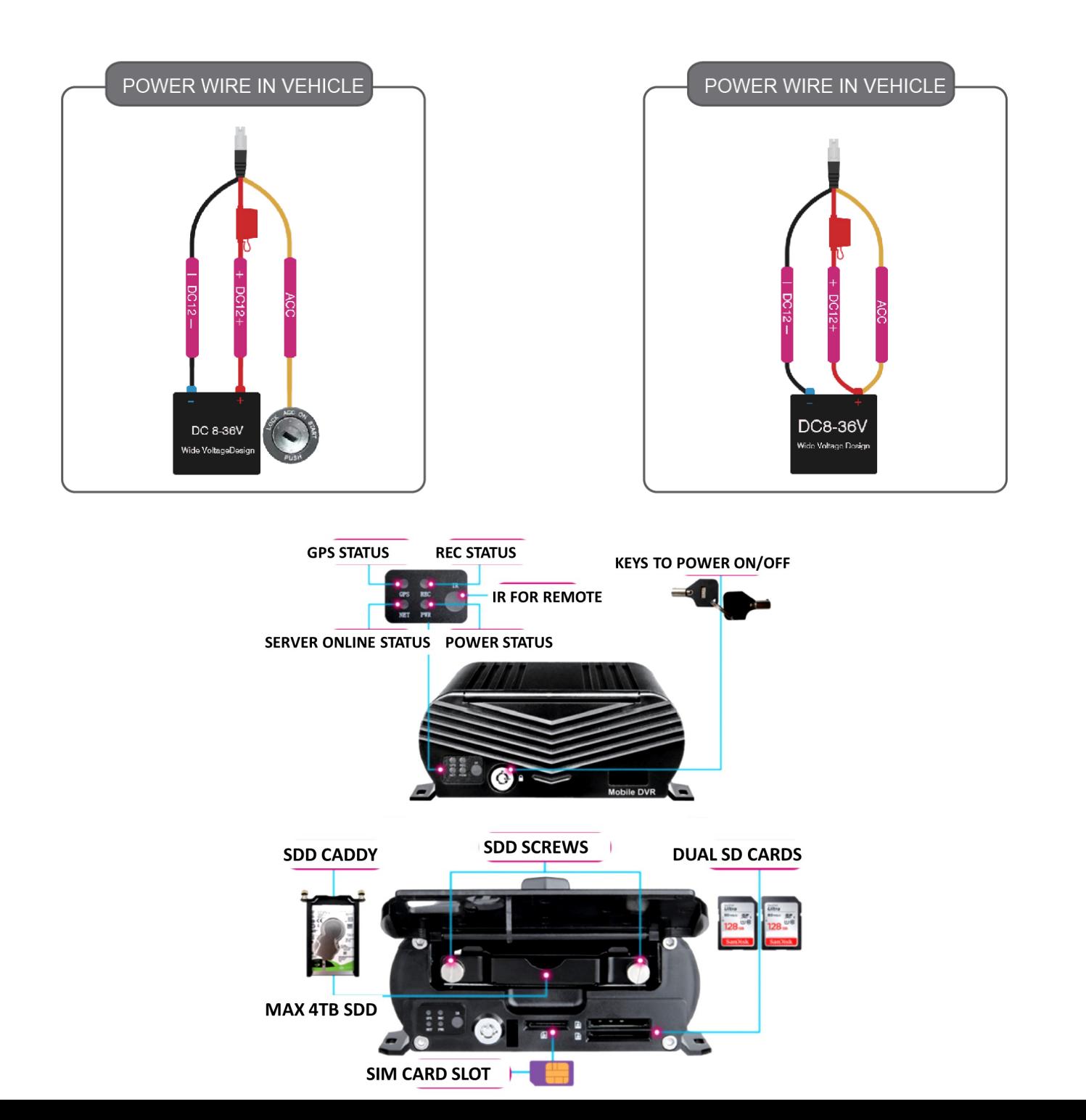

# 4G/GPS Live Viewing 1080P 3 Cam MNVR Black box with SDD with the option to add up-to 8 cameras

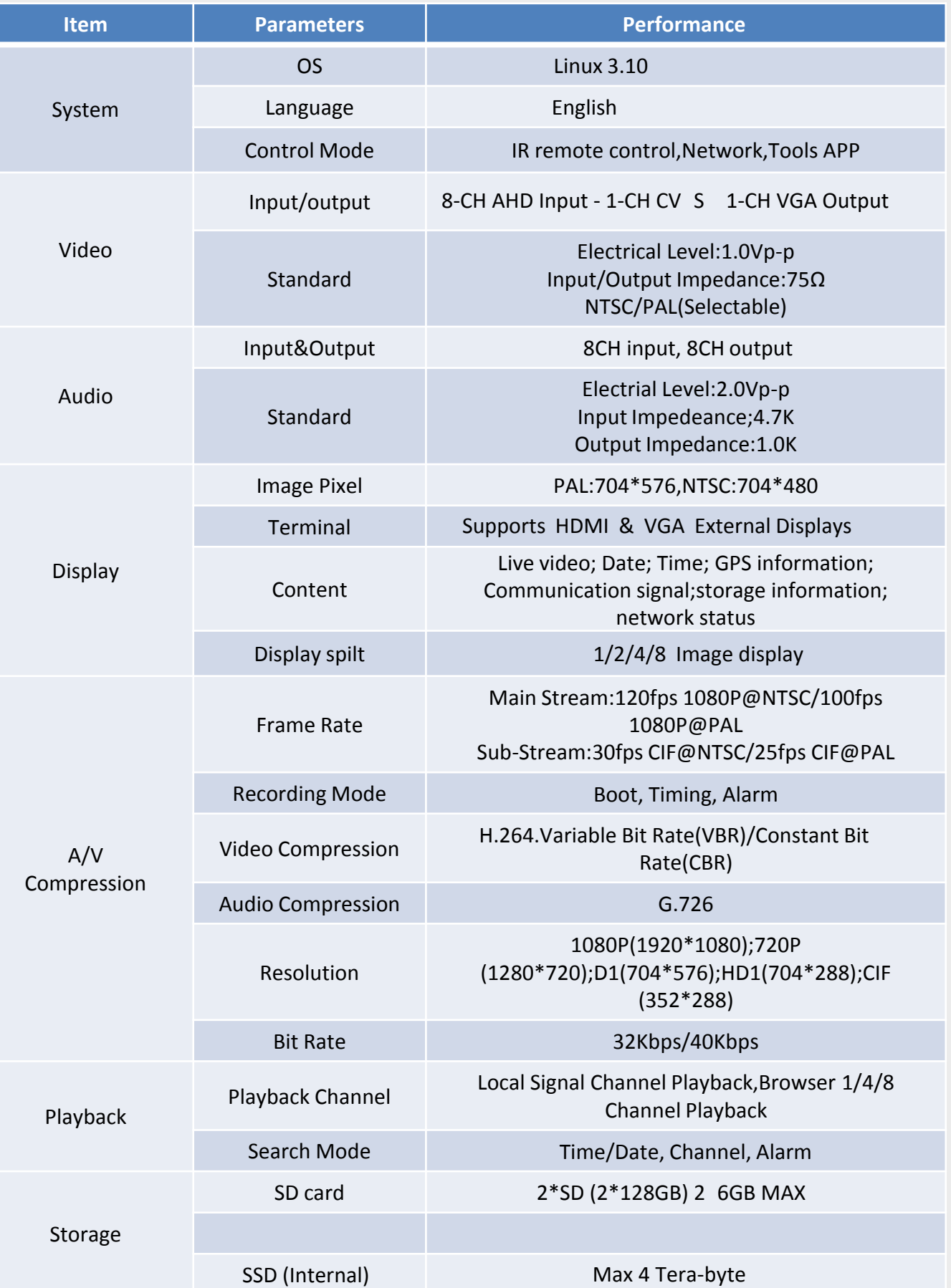

# 4G/GPS Live Viewing 1080P 3 Cam MNVR Black box with SDD with the option to add up-to 8 cameras

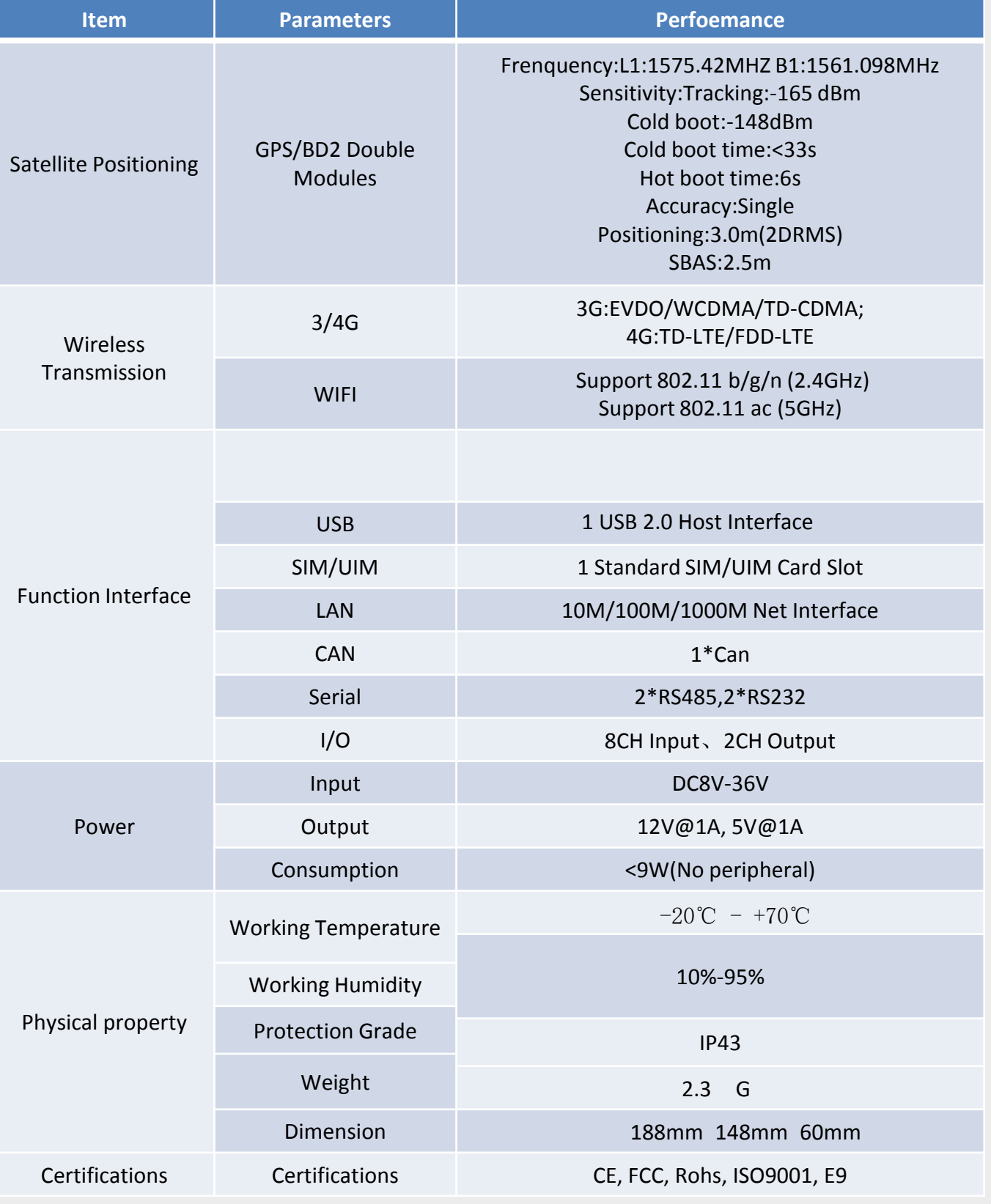

![](_page_3_Figure_0.jpeg)

03: I/O Output Wire with Alarm Light etc

![](_page_3_Figure_2.jpeg)

Noted: Please kindly refere to Alarm/Motion detection setup for Video Amplifying, Email for alarm trigger

After Start MNVR,See MNVR UI like the Picture below

![](_page_4_Picture_2.jpeg)

#### ENLARGEMENT

Click Enlarge button, and Drag Mouse to select a special area to auto enlarge.

![](_page_4_Picture_5.jpeg)

**PLAYBACK** 

![](_page_4_Picture_81.jpeg)

![](_page_4_Picture_82.jpeg)

Step-02: Login "Search"=>Setup Playback time & CHs=> Search Out Video files, Like the Picture belows:

![](_page_5_Picture_123.jpeg)

Step-03: Check Video File=> Click "Playback"=>Choose the Playback CHs (Max 4-CH)=> Click "Playback"

![](_page_5_Picture_3.jpeg)

![](_page_5_Picture_4.jpeg)

![](_page_6_Picture_0.jpeg)

#### Step-01:Insert thumb drive into MNVR's USB Port

![](_page_6_Picture_2.jpeg)

Step 02:USB Storage Menu - => Format thumb drive prior exporting videos

![](_page_6_Picture_64.jpeg)

Step 03:"Search"=>Search Recorded videos by date/time, camera view

![](_page_6_Picture_65.jpeg)

Step 04:Check the box of the video recordings that you would like to export. Step 05:Once thumb drive is connected via USB port, Select backup. It will show "Export Complete" once video has been exported to thumb drive. Step 06: Insert thumb drive into PC to view recordings. \*refer to SD\_HDD MNVR video software process and software download manuals.